## Kurzanleitung IServ – Teil 1 - Anmeldung

Den Zugang zum Schulserver finden Sie unter folgender Internetadresse: [https://warsingsfehnost.de](https://warsingsfehnost.de/)

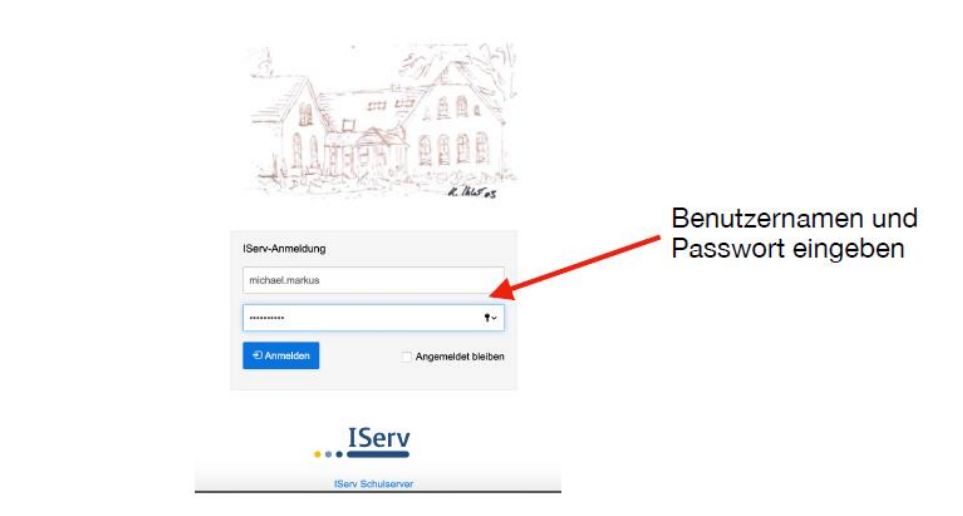

Auf dieser Seite können Sie sich mit den Zugangsdaten Ihres Kindes anmelden. Mit der Anmeldung erkennen Sie die Nutzungsordnung an!

Die Zugangsdaten setzen sich wie folgt zusammen:

## Account: Beispiel: max.mustermann

- wird aus Vor- und Nachname zusammengesetzt
- beides wird klein geschrieben und mit einem Punkt getrennt
- Umlaute müssen aufgelöst werden, z.B. ö wird zu oe

## Passwort Beispiel: 01.04.2020

- das Geburtsdatum des Kindes
- Form TT.MM.JJJJ
- wird mit Punkten eingegeben

Nach der ersten Anmeldung müssen Sie ein neues Passwort vergeben. Bitte notieren Sie sich dieses.

Im Anschluss gelangen Sie auf die Startseite. Dort sollten Sie oder Ihr Kind mit "Hallo xy" begrüßt werden.